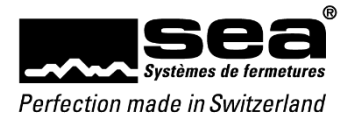

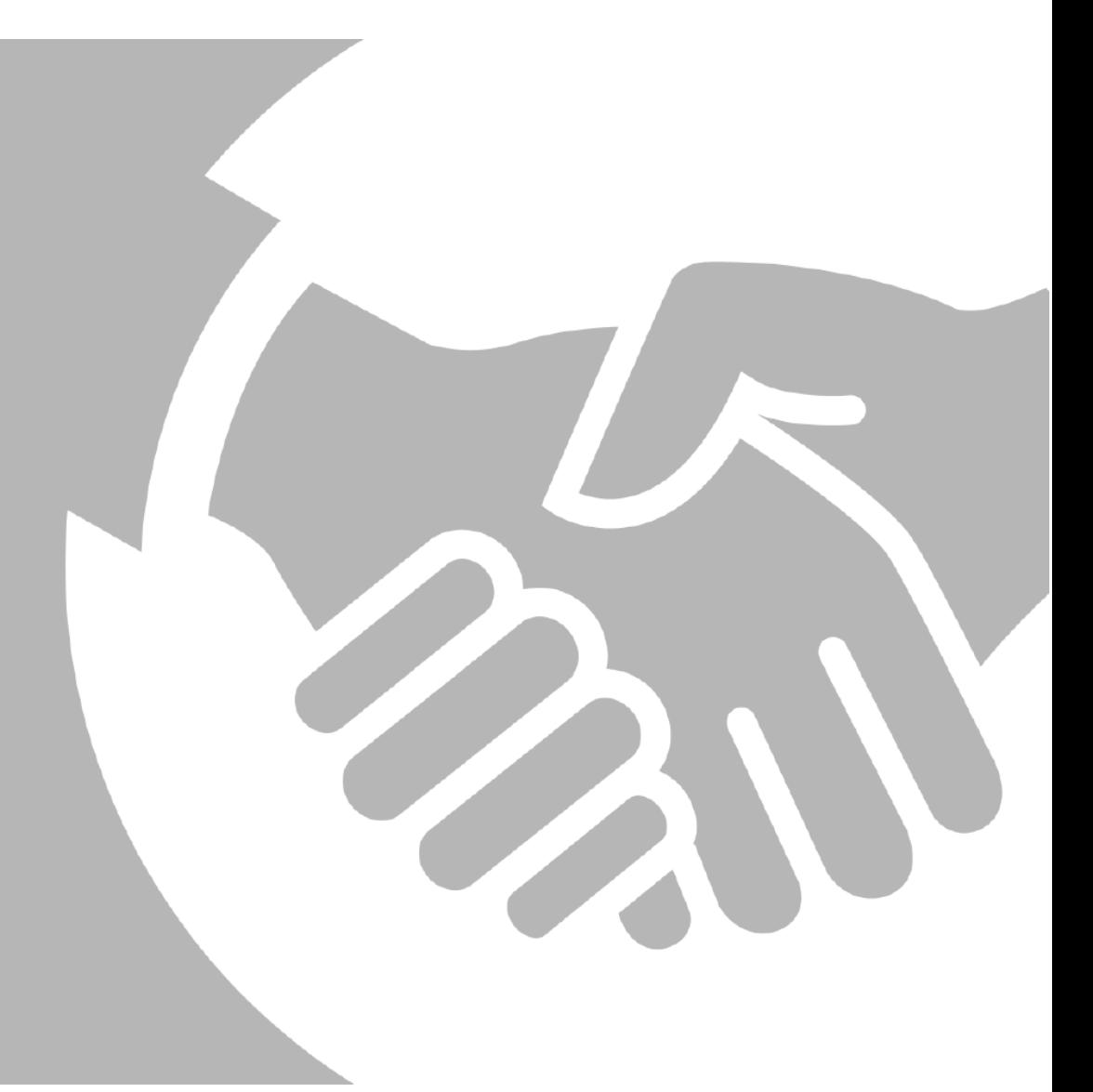

Mode d'emploi Portail d'enregistrement

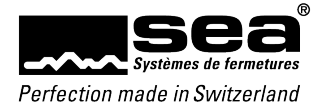

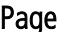

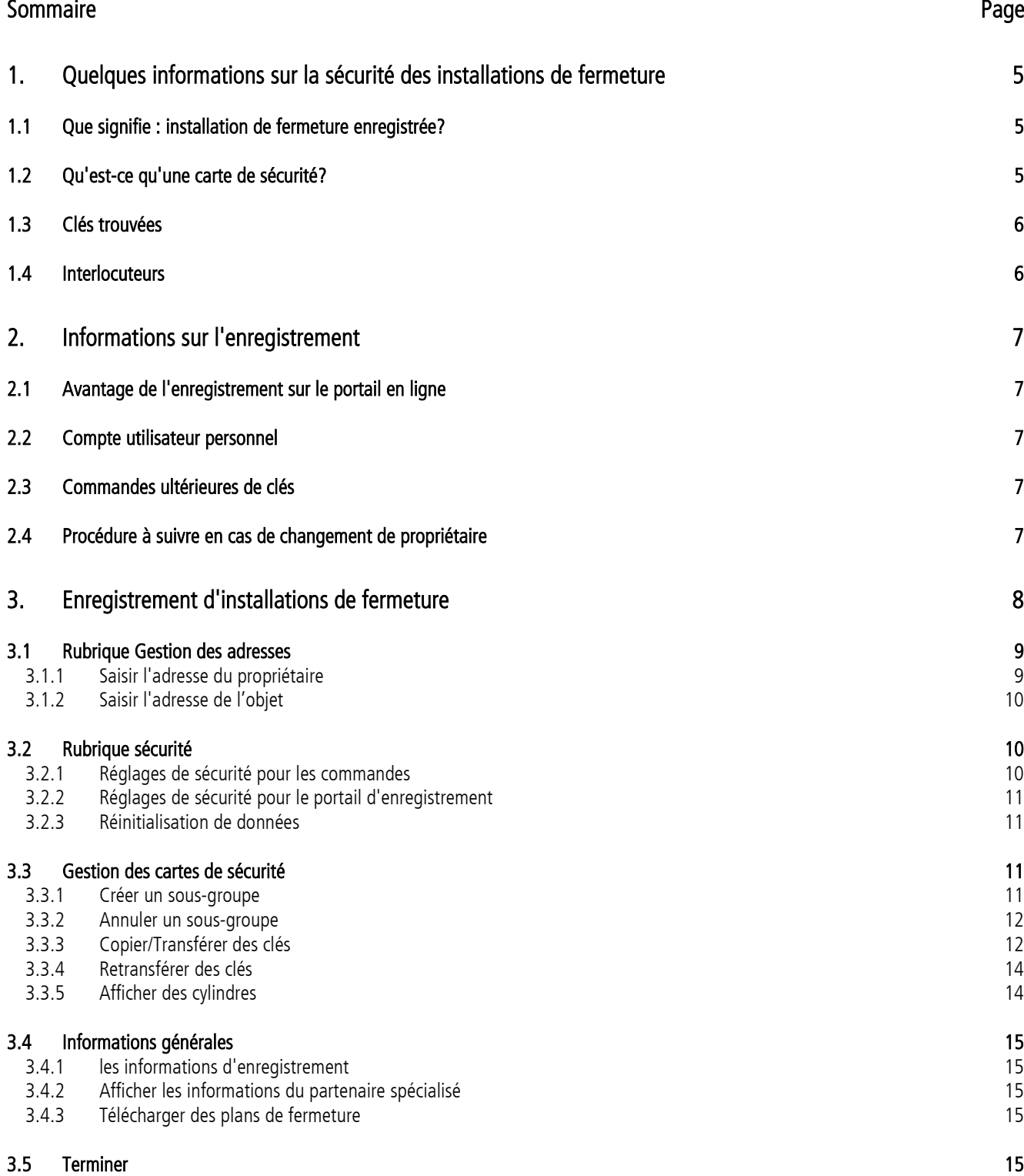

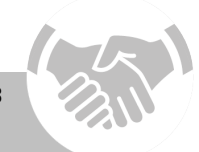

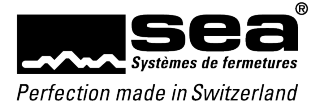

# <span id="page-4-0"></span>**1. Quelques informations sur la sécurité des installations de fermeture**

Nous souhaitons vous donner ci-dessous un certain nombre d'informations de base sur la sécurité de vos installations de fermeture.

## <span id="page-4-1"></span>1.1 Que signifie : installation de fermeture enregistrée?

Une installation de fermeture enregistrée SEA des systèmes SEA-2 et SEA-3 est protégée par une carte de sécurité contre les commandes ultérieures non autorisées de clés ou cylindres. Seule la personne en possession de la carte de sécurité peut autoriser une commande ou donner l'autorisation à d'autres personnes de passer une commande ultérieure de cylindres et de clés, de gérer des clés, etc.

Seules les personnes autorisées, pouvant apporter la preuve de leur autorisation, reçoivent les renseignements sur l'installation de fermeture enregistrée.

## <span id="page-4-2"></span>1.2 Qu'est-ce qu'une carte de sécurité?

Toutes les nouvelles installations de fermeture SEA sont livrées avec une carte de sécurité qui permet au propriétaire de l'installation, en plus des fonctions indiquées précédemment, de gérer son installation de fermeture en ligne et de passer des commandes ultérieures en ligne via le système de commande.

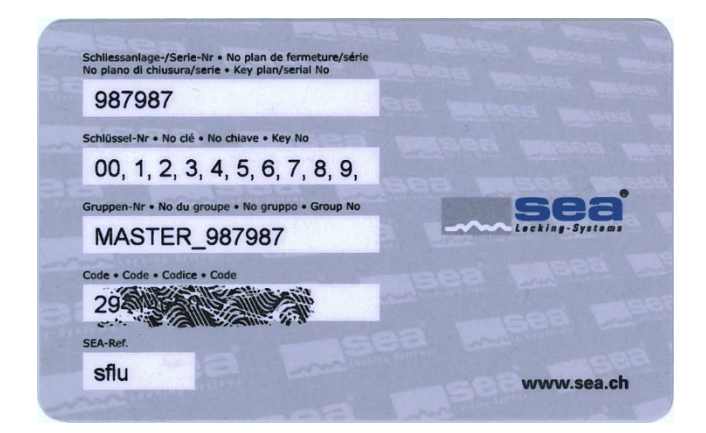

Carte de sécurité maître: Cette carte de sécurité est détenue par le propriétaire et lui confère tous les droits sur l'installation de fermeture.

Sous-carte de sécurité: Nous envoyons cette sous-carte de sécurité au sous-groupe défini par le propriétaire (carte maître). Le sous-groupe ne peut voir et gérer qu'une partie des clés.

La carte de sécurité remplace le certificat de sécurité ou la carte de signatures. Les installations protégées par un certificat de sécurité ou une carte de signatures ne sont pas automatiquement adaptées à une sécurité par carte de sécurité. Vous pouvez demander ce changement au moyen du formulaire correspondant sur notre site Internet www.sea.ch.

Votre installation de fermeture peut être enregistrée sur le portail d'enregistrement SEA. Nous vous recommandons de faire enregistrer votre installation par votre partenaire spécialisé, si vous n'avez pas d'accès Internet.

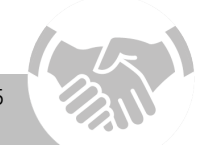

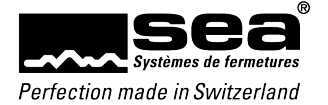

## <span id="page-5-0"></span>1.3 Clés trouvées

Vous avez trouvé une clé SEA et souhaitez la rendre à son propriétaire? Dans ce cas, il est possible de procéder de deux façons.

- 1. Remettez la clé à la police ou à un bureau des objets trouvés des environs
- 2. Retournez la clé directement à SEA Systèmes de fermetures SA. Pour cela, nous vous invitons à utiliser le formulaire «Clé trouvée» sur notre site.

SEA Systémes de fermetures SA s'engage à conserver toute clé trouvée pendant 6 mois.

- a. Si le propriétaire légitime se manifeste auprès de SEA, la clé trouvée lui est remise.
- b. Si le propriétaire légitime ne s'est pas manifesté après écoulement de la durée de conservation, la clé est détruite et mise au rebut dans les règles de l'art.

La société SEA Systèmes de fermetures SA ne transmet aucune information sur les clés trouvées. Toutefois, nous sommes tenus de porter à la connaissance des organismes officiels, comme la police, les informations sur les clés trouvées.

## <span id="page-5-1"></span>1.4 Interlocuteurs

Votre interlocuteur pour tout ce qui concerne les documents de sécurité et l'enregistrement de votre installation de fermeture est votre partenaire spécialisé. Vous trouverez les coordonnées de nos partenaires spécialisés sur www.sea.ch, Ventes & Support, Partenaires nationaux ou sur Portail d'enregistrement dans la rubrique Informations générales sur Afficher les informations partenaires spécialisés.

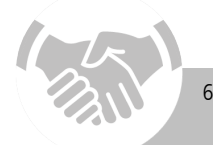

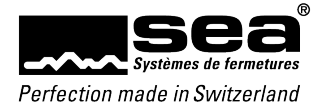

# <span id="page-6-0"></span>**2. Informations sur l'enregistrement**

## <span id="page-6-1"></span>2.1 Avantage de l'enregistrement sur le portail en ligne

Grâce à l'enregistrement de votre installation de fermeture sur le portail en ligne, vous pouvez définir vous-mêmes les réglages de sécurité de votre installation de fermeture. Vous déterminez qui a le droit de passer des commandes ultérieures de clés et cylindres, et vous remettez les identifiants. Grâce aux réglages de sécurité, les personnes non autorisées n'ont aucune possibilité de commander des clés pour votre installation de fermeture.

En outre, vous pouvez autoriser d'autres personnes, comme le propriétaire de l'appartement, à gérer de manière autonome ou en collaboration avec vous les clés d'une partie des immeubles / de la construction.

Les propriétaires de plusieurs installations gardent à tout moment un aperçu de toutes les installations de fermeture enregistrées sur le portail, grâce à leur compte utilisateur personnel.

## <span id="page-6-2"></span>2.2 Compte utilisateur personnel

La mise en place d'un compte utilisateur a l'avantage de vous permettre de visualiser toutes vos installations de fermeture enregistrées sous forme de liste. Vous pouvez ainsi avoir accès facilement aux différentes installations de fermeture, à partir de votre compte utilisateur. Mais vous devez bien sûr respecter les éléments de sécurité définis par vous-mêmes et entrer les informations exigées.

## <span id="page-6-3"></span>2.3 Commandes ultérieures de clés

Les commandes ultérieures de clés ne peuvent être réalisées que par un partenaire spécialisé SEA autorisé. Le partenaire spécialisé peut effectuer ses commandes via le portail partenaires spécialisés dans la boutique en ligne.

Afin que votre partenaire spécialisé puisse passer une commande, il a besoin du numéro du plan de fermeture et du code de la carte de votre installation de fermeture. Si vous avez défini un élément de sécurité supplémentaire (questions/réponses, mode de passe, TAN), vous devez bien sûr transmettre à votre partenaire spécialisé les informations nécessaires.

Nous pouvons mettre à disposition le matériel à une adresse de livraison individuelle, mais la facturation doit obligatoirement se faire via votre partenaire spécialisé SEA.

## <span id="page-6-4"></span>2.4 Procédure à suivre en cas de changement de propriétaire

En cas de vente de l'immeuble, le changement de propriétaire de l'installation de fermeture doit aussi être effectué.

Dans ce but, la carte de sécurité ainsi que les réglages de sécurité sont transmis au nouveau propriétaire. Nous recommandons à l'acheteur de réinitialiser toutes les données immédiatement et d'effectuer de nouveaux réglages de sécurité.

Si vous n'avez pas d'accès Internet, votre partenaire spécialisé peut réaliser pour vous les modifications décrites ci-dessus.

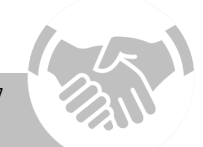

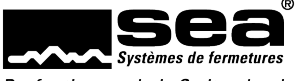

# <span id="page-7-0"></span>**3. Enregistrement d'installations de fermeture**

Une fois votre installation de fermeture mise en place, vous recevez de votre partenaire spécialisé une carte de sécurité qui vous permet d'enregistrer votre installation de fermeture sur le portail d'enregistrement SEA.

Nous vous recommandons de conserver vos données et réglages de sécurité dans le livret de sécurité livré avec l'installation.

Si vous n'avez pas d'accès Internet, merci de vous adresser à votre partenaire spécialisé. Il s'occupera à votre place de l'enregistrement de l'installation.

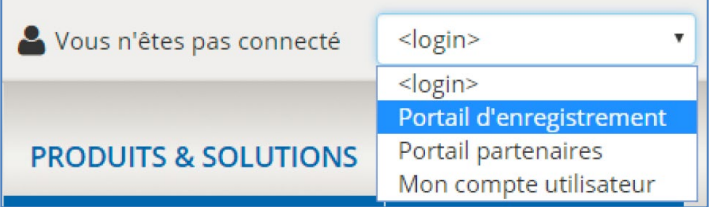

Pour accéder au portail d'enregistrement SEA, sur notre site Internet www.sea.ch en haut à droite, sur login choisissez Portail d'enregistrement.

Puis indiquez votre numéro de plan de fermeture ainsi que le code de la carte et cliquez sur Continuer.

### **Bienvenue chez SEA**

Veuillez saisir le numéro du plan de fermeture et le code de la carte de sécurité, puis cliquez sur "Continuer".

Installation de fermeture

No. plan de fermeture

987987

Code de sécurité

1234567890 Code de la carte de sécurité

Continuer

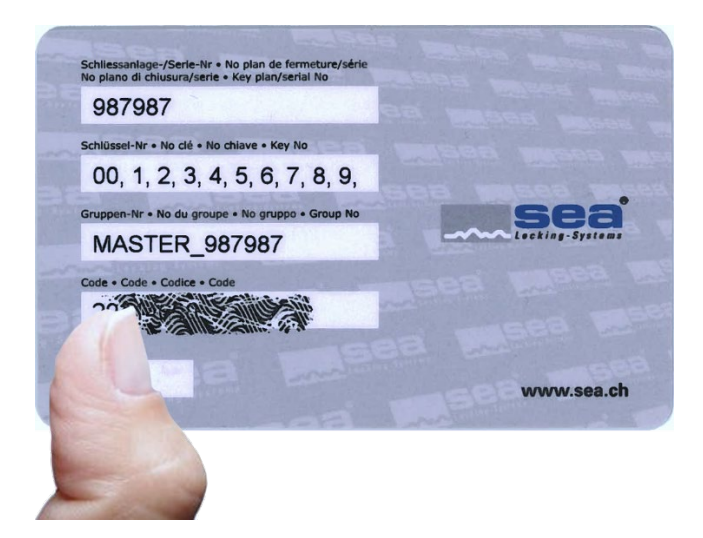

Le code de la carte se trouve dans la case à gratter.

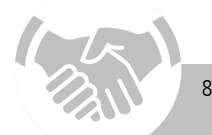

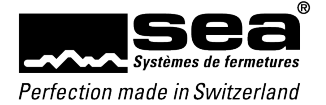

Vous vous trouvez à présent sur la page d'accueil du portail d'enregistrement qui se compose de quatre rubriques principales. La Gestion des adresses, la rubrique Sécurité, la rubrique pour Gérer les cartes de sécurité ainsi qu'une rubrique Informations générales concernant votre plan de fermeture.

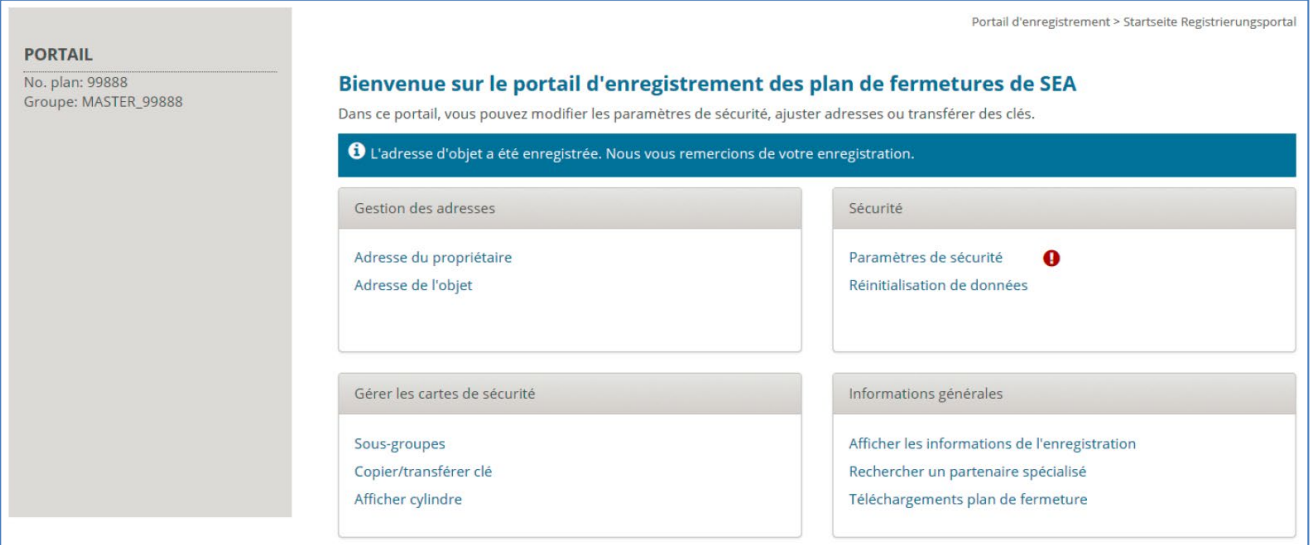

<span id="page-8-0"></span>Dans la rubrique Gestion des adresses, vous pouvez enregistrer et modifier aussi bien l'adresse du propriétaire que celle du projet.

## <span id="page-8-1"></span>3.1.1 Saisir l'adresse du propriétaire

La saisie correcte de l'adresse du propriétaire est l'un des éléments essentiels de l'enregistrement.

En outre, en même temps que vous saisissez l'adresse du propriétaire, vous avez la possibilité de créer un compte utilisateur personnel. Nous le recommandons à tous les propriétaires qui gèrent plusieurs installations de fermeture.

Car dès que vous êtes connecté via votre compte utilisateur, vous avez aussitôt un aperçu de toutes vos installations de fermeture. La gestion aisée de plusieurs installations de fermeture est ainsi possible sans aucune difficulté.

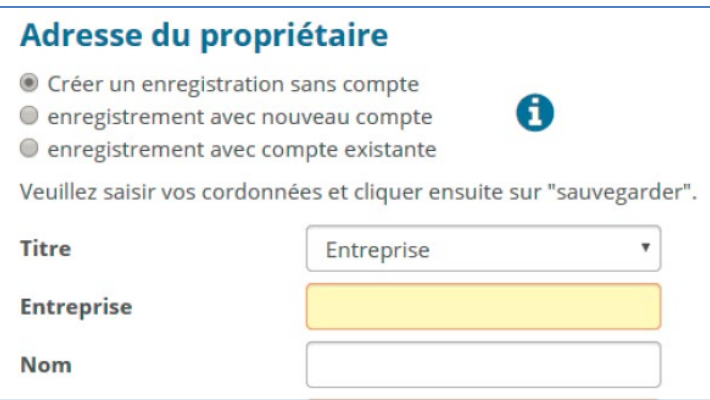

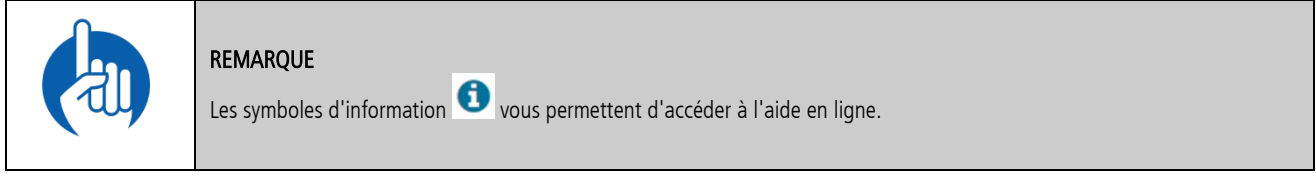

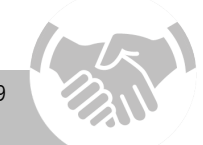

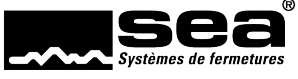

## <span id="page-9-0"></span>3.1.2 Saisir l'adresse de l'objet

Nous vous prions de saisir dans cette rubrique l'adresse exacte de votre installation de fermeture.

## <span id="page-9-1"></span>3.2 Rubrique sécurité

## <span id="page-9-2"></span>3.2.1 Réglages de sécurité pour les commandes

Dans cette rubrique, vous pouvez définir comment l'accès au système de commande au sein du portail partenaires spécialisés doit être protégé. Pour pouvoir commander des composants pour votre installation de fermeture, le partenaire spécialisé devra se connecter avec l'élément de sécurité que vous définissez pour cette rubrique.

Vous pouvez choisir parmi les quatre réglages de sécurité suivants.

Seul le code de la carte: Le partenaire spécialisé s'identifie avec le numéro de l'installation de fermeture et le code de la carte.

Code de la carte/questions: Vous définissez deux questions différentes avec les réponses correspondantes. Le partenaire spécialisé doit répondre correctement à l'une des deux questions en plus du numéro de l'installation de fermeture et du code de la carte.

Code de la carte/mot de passe : Vous définissez un mot de passe. Le partenaire spécialisé s'identifie avec le numéro d'installation de fermeture et le code de la carte et doit en plus donner le bon mot de passe.

Code de carte/TAN: Vous générez une nouvelle liste de numéros de transaction (TAN). Votre partenaire spécialisé peut désormais se connecter lorsqu'il entre le numéro de l'installation de fermeture, le code de la carte et un numéro TAN encore jamais utilisé. Imprimez la liste TAN et conservez-la en lieu sûr.

> Nous vous recommandons de générer un document PDF via la commande impression. Vous pouvez l'enregistrer sous forme électronique puis le transmettre par email à votre partenaire spécialisé.

Dès que le dernier numéro TAN a été utilisé, vous devez générer via cette fonction une nouvelle liste TAN.

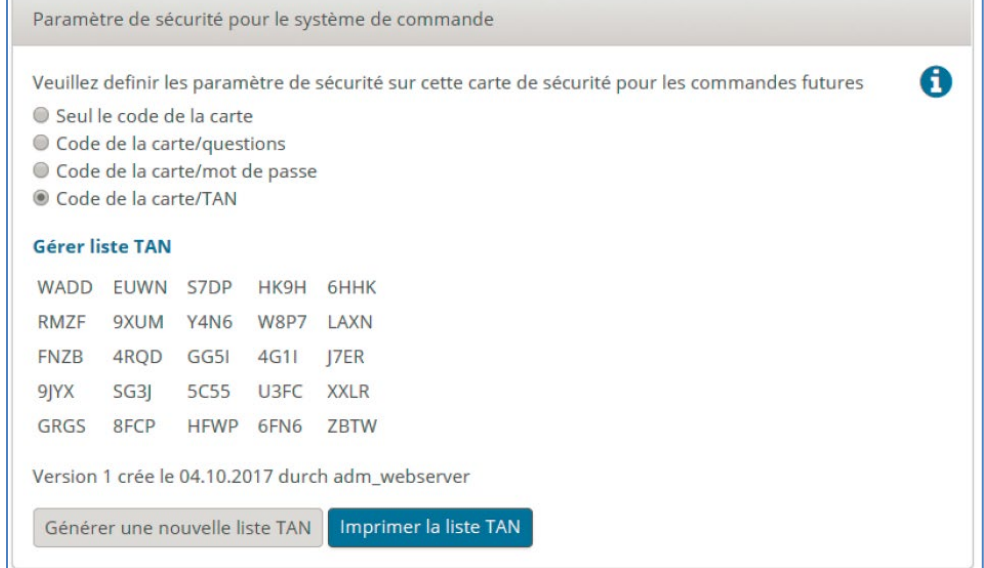

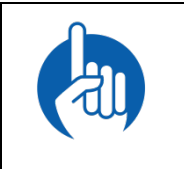

#### REMARQUE

Si une liste TAN existe déjà et que vous en générez une nouvelle, les codes de la liste existante ne sont plus valables.

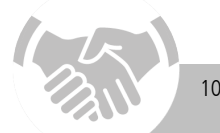

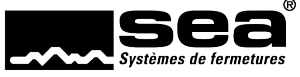

## <span id="page-10-0"></span>3.2.2 Réglages de sécurité pour le portail d'enregistrement

Soit vous choisissez les mêmes réglages de sécurité pour vous connecter sur le portail d'enregistrement que ceux utilisés pour vous connecter dans le système de commande pour le partenaire spécialisé, soit vous vous connectez à l'avenir uniquement avec le numéro du plan de fermeture, le code de la carte et un mot de passe.

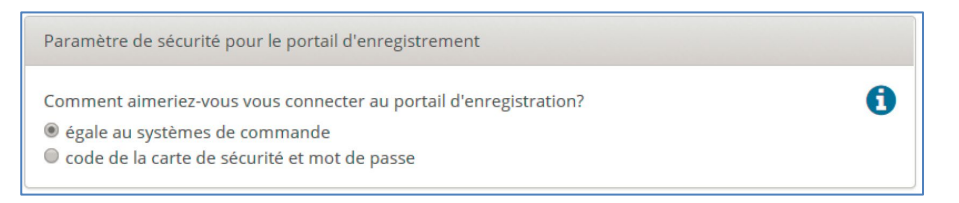

## <span id="page-10-1"></span>3.2.3 Réinitialisation de données

Via la fonction Réinitialiser les informations d'enregistrement vous avez la possibilité de réinitialiser toutes les données déjà saisies d'une installation.

Attention : Toutes les données déjà saisies ainsi que les réglages de sécurité seront réinitialisés!

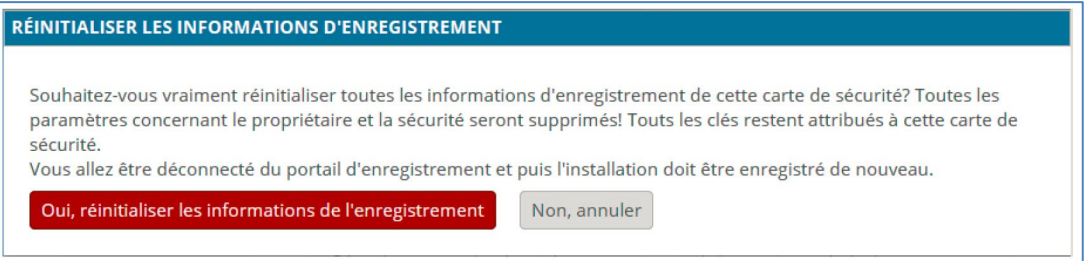

## <span id="page-10-3"></span><span id="page-10-2"></span>3.3.1 Créer un sous-groupe

Vous avez la possibilité d'autoriser un ou plusieurs sous-groupes à gérer de manière autonome une partie des clés de votre installation de fermeture.

Ceci peut par exemple être judicieux dans le cas d'un logement collectif avec plusieurs appartements. Chaque propriétaire d'appartement peut gérer lui-même ses clés en tant que sous-groupe et passer des commandes ultérieures via un partenaire spécialisé.

Dès que vous avez attribué des clés au sous-groupe qui vient d'être créé, ce dernier reçoit ensuite de notre part une carte de sécurité personnelle appelée sous-carte de sécurité.

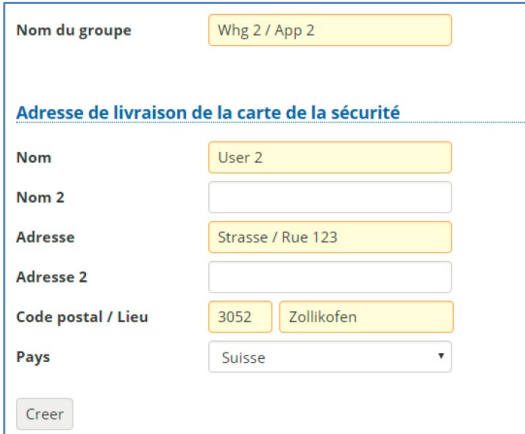

Afin de créer un sous-groupe, cliquez dans la rubrique Gérer les cartes de sécurité sur Sous-groupes puis sur Créer un nouveau sous-groupe.

Le sous-groupe peut désormais se connecter comme le propriétaire de l'installation. Mais il peut gérer uniquement la clé qui lui a été attribuée pour l'installation de fermeture.

La personne responsable du sous-groupe peut désormais, tout comme le propriétaire de l'installation, créer son propre compte utilisateur.

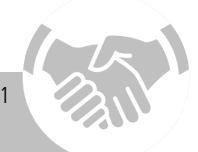

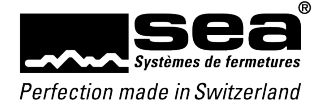

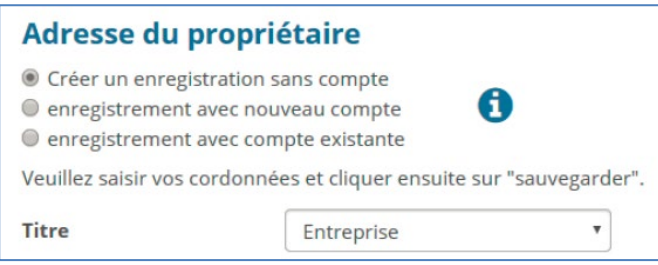

## <span id="page-11-0"></span>3.3.2 Annuler un sous-groupe

Étant donné que lors de la création d'un sous-groupe nous réalisons une sous-carte de sécurité personnelle, en tant que propriétaire de l'installation vous n'êtes pas autorisé à supprimer le sous-groupe. Si vous souhaitez tout de même annuler un sous-groupe, merci de bien vouloir nous contacter et nous retourner la sous-carte de sécurité.

## <span id="page-11-1"></span>3.3.3 Copier/Transférer des clés

A l'aide de la commande Copier/transférer des clés dans la rubrique Gérer les cartes de sécurité, attribuez les clés au nouveau sous-groupe ou au sousgroupe existant.

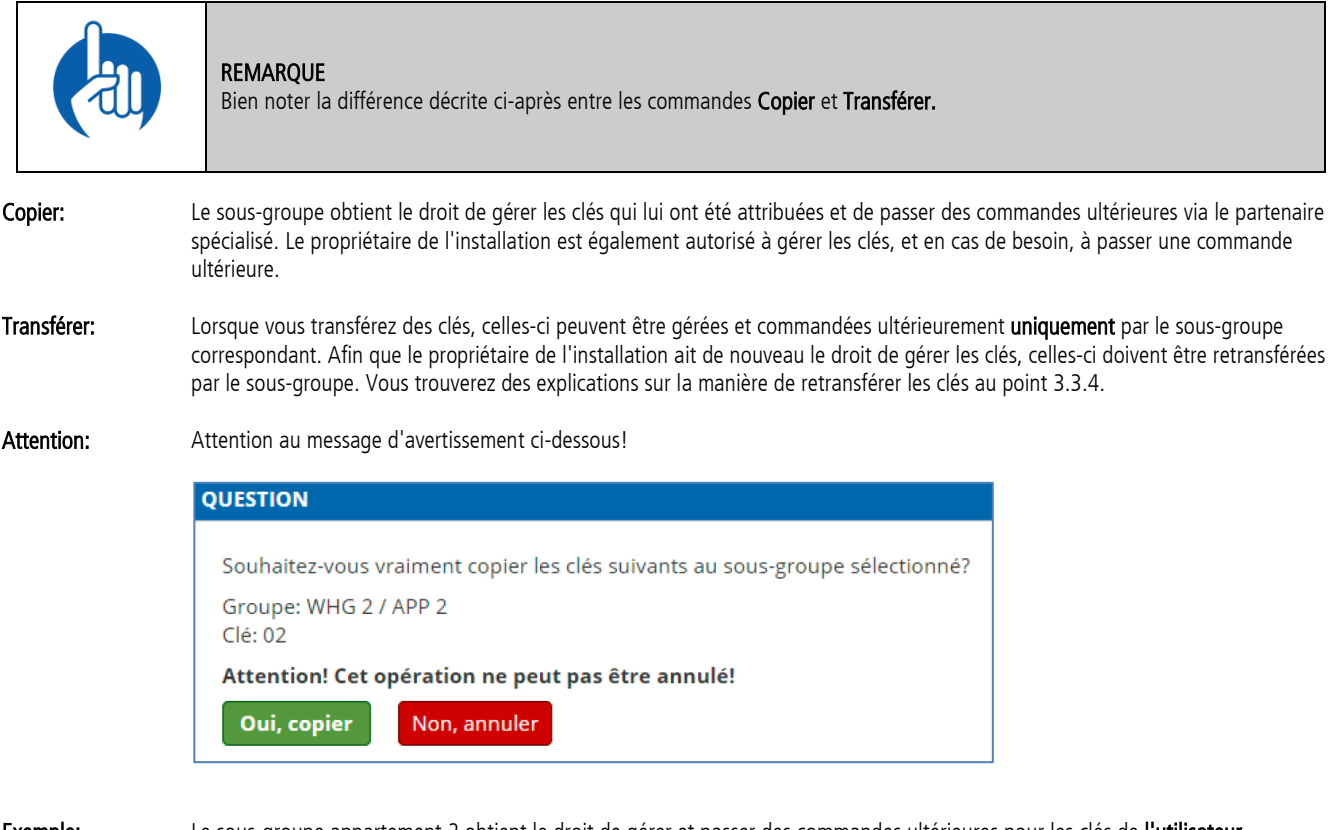

Exemple: Le sous-groupe appartement 2 obtient le droit de gérer et passer des commandes ultérieures pour les clés de l'utilisateur appartement 2 (102) et du garage 2 (122). Pour cela, marquez les clés concernées puis cliquez sur Copier ou Transférer.

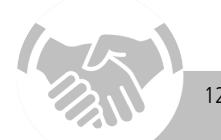

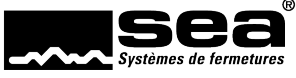

Maintenant si vous utilisez de nouveau la fonction Copier/transférer des clés, vous voyez dans l'état respectif de la clé que la clé correspondante a été copiée dans le sous-groupe appartement 1, et donc appartement 2.

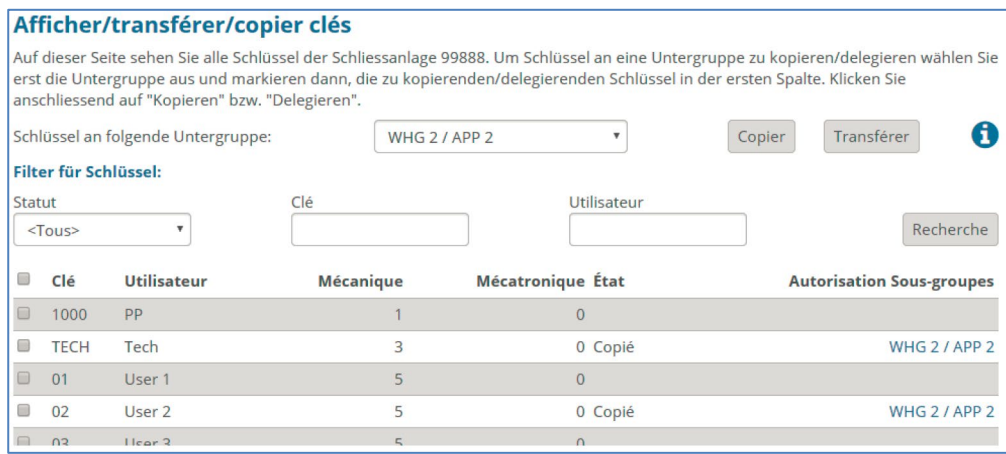

Via la fonction Créer un sous-groupe, tous vos sous-groupes sont affichés. Si vous cliquez dans la colonne Action sur Clés, les numéros de clés copiés de ce sous-groupe s'affichent.

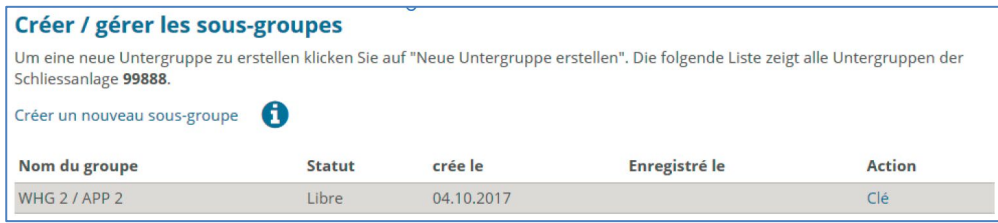

Pour ne pas perdre l'aperçu des clés copiées/transférées pour de grosses installations, nous vous recommandons d'utiliser le filtre pour clés. Vous pouvez ainsi afficher soit toutes les clés, soit uniquement les clés copiées, soit uniquement les clés transférées.

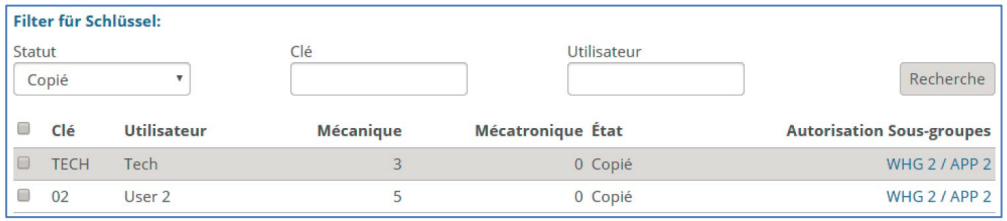

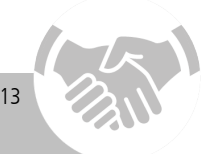

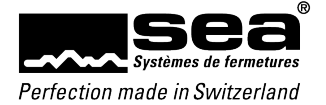

## <span id="page-13-0"></span>3.3.4 Retransférer des clés

Les clés transférées peuvent être gérées uniquement par le sous-groupe correspondant. Si le propriétaire de l'installation veut gérer de nouveau luimême les clés ou en commander ultérieurement, le sous-groupe correspondant doit retransférer les clés correspondantes.

Le sous-groupe doit s'identifier avec le code de la sous-carte. Puis, le sous-groupe marque les clés que vous souhaitez retransférer et clique sur Retransférer. Les clés ne peuvent plus être vues par le sous-groupe.

## <span id="page-13-1"></span>3.3.5 Afficher des cylindres

Contrairement aux clés, les cylindres peuvent être affichés aussi bien par le propriétaire de l'installation que par tous les sous-groupes.

Cliquez dans la rubrique Gérer les cartes de sécurité sur Afficher cylindre. Vous voyez désormais tous les immeubles avec leurs bâtiments, étages et locataires. Afin d'afficher les cylindres par immeuble, cliquez à droite sur Afficher cylindre.

Dans cette rubrique aussi, vous avez la possibilité d'appliquer le filtre.

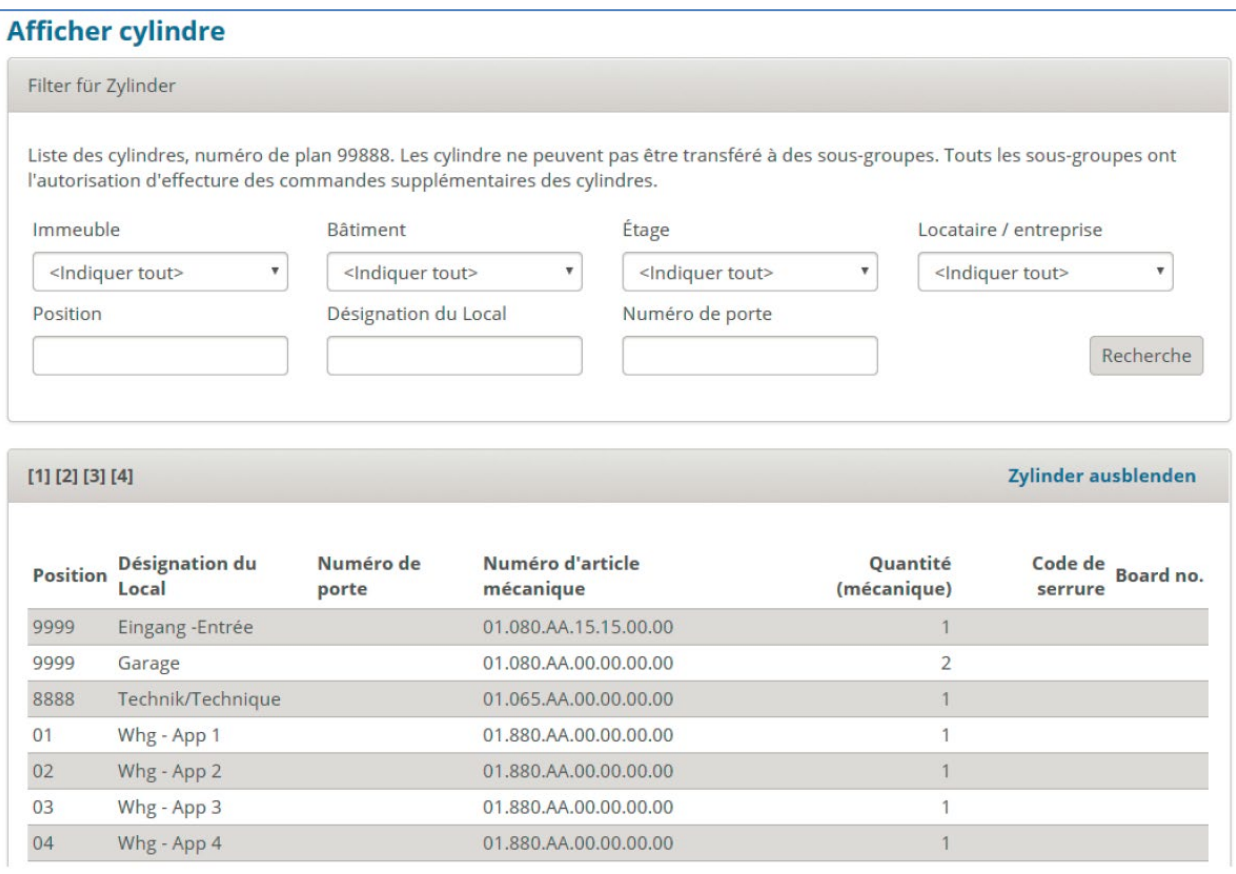

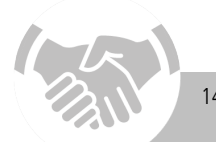

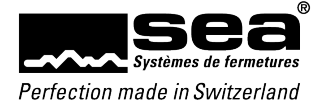

## <span id="page-14-0"></span>3.4 Informations générales

## <span id="page-14-1"></span>3.4.1 les informations d'enregistrement

Les informations d'enregistrement montrent l'adresse du projet, du propriétaire ainsi que les réglages de sécurité pour le portail d'enregistrement et le système de commande.

## <span id="page-14-2"></span>3.4.2 Afficher les informations du partenaire spécialisé

Cette rubrique vous montre les coordonnées de votre partenaire spécialisé auquel vous pouvez vous adresser pour toutes questions concernant vos installations ainsi que pour des commandes ultérieures.

## <span id="page-14-3"></span>3.4.3 Télécharger des plans de fermeture

Dans cette rubrique, vous avez la possibilité de télécharger le plan de fermeture de l'installation correspondante au format pdf ou KWD.

## <span id="page-14-4"></span>3.5 Terminer

Pour préserver la sécurité de votre installation de fermeture et afin de terminer correctement la procédure informatique, nous vous recommandons de toujours quitter le portail d'enregistrement en cliquant sur le bouton Terminer

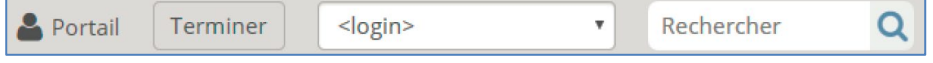

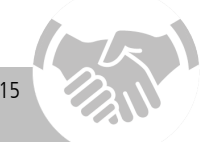

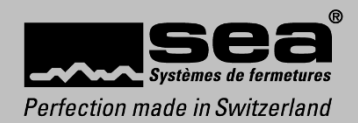

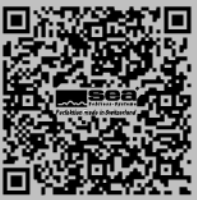

2021V1